## **วิธีการใช้งานระบบการให้บริการ E-Services การเข้าสู่หน้าเว็บไซต์ E-Services**

- 1. เปิดโปรแกรม GoogleChrome
- 2. พิมพ์ชื่อหน่วยงาน หรือ URL ของเว็บไซต์หน่วยงาน www.maetan.go.th และคลิก Enter จะปรากฏหน้าหลักของเว็บไซต์
- 3. สังเกต Benner **บริการประชาชน** จะอยู่บริเวณด้านมุมขวาบนหน้าหลักเว็บไซต์
- ี 4. คลิ๊กเข้าไป จะเจอหัวข้อ แจ้งซ่อมไฟฟ้าส่องสว่างสาธารณะในเขตเทศบาลตำบลห้างฉัตรแม่ตาล
- 5. กรอกข้อมูลตามแบบฟอร์มที่กำหนดให้ครบถ้วน และกดข้อความ ส่งเรื่องแจ้งซ่อมไฟฟ้าสาธารณะ

ด้านล่างเพื่อส่งข้อมูล

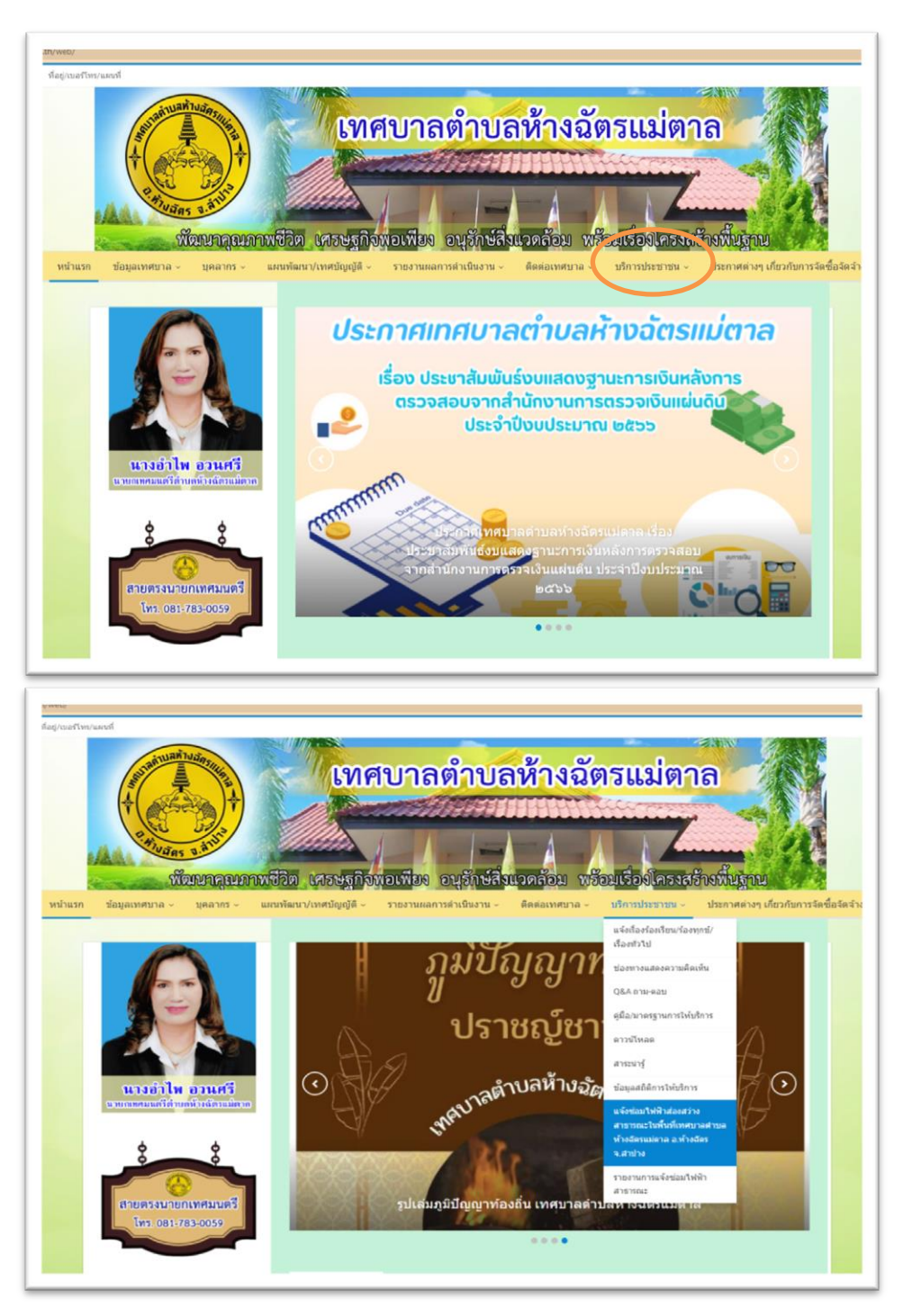

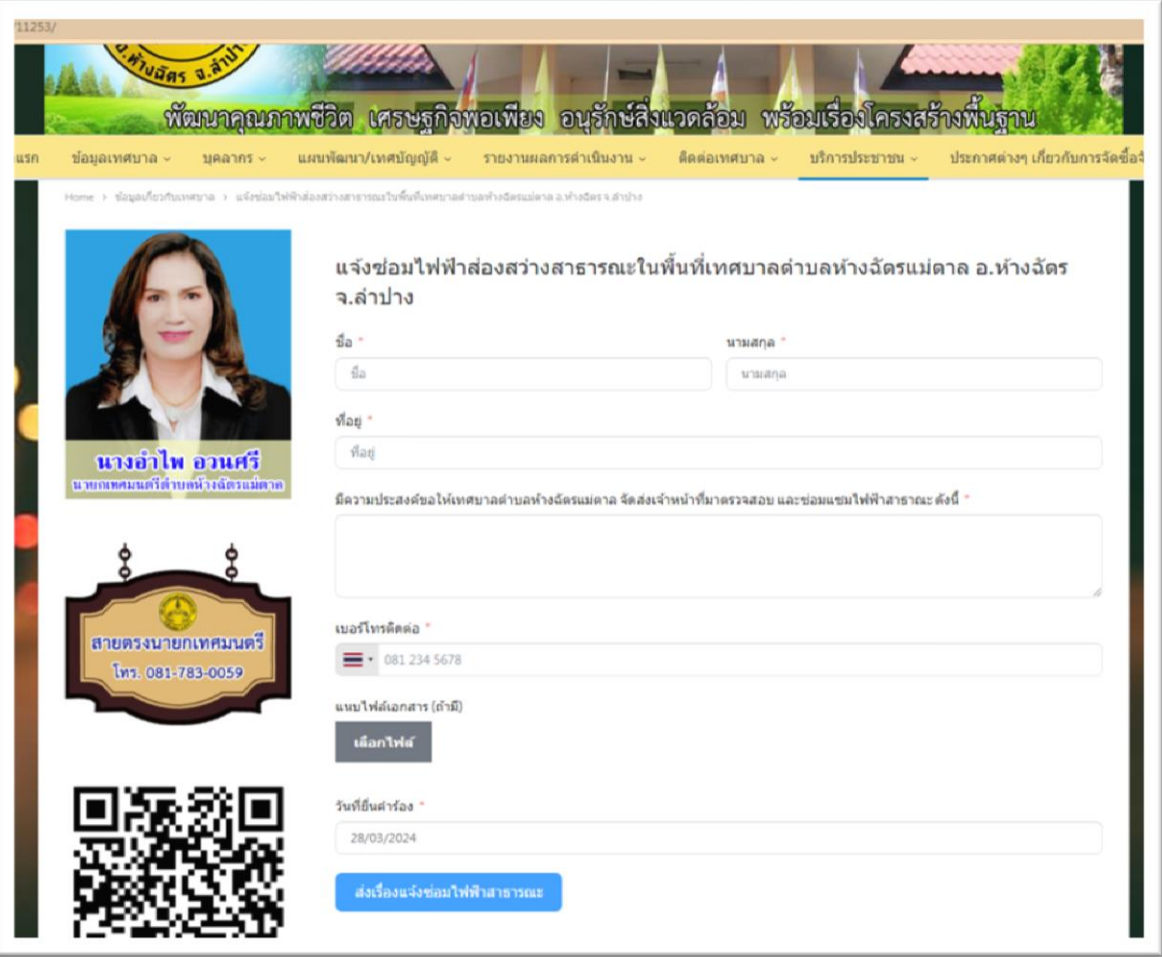